## **Configuring Your Broadway For Use With A Remote Computer**

- 1. Please connect your Broadway device to your router via a wired connection if currently using a wireless connection (you can go back to wireless at the end of this procedure).
- 2. Log onto your Broadway device and select the Admin tab.
- 3. You should be in the Basic Setup section.

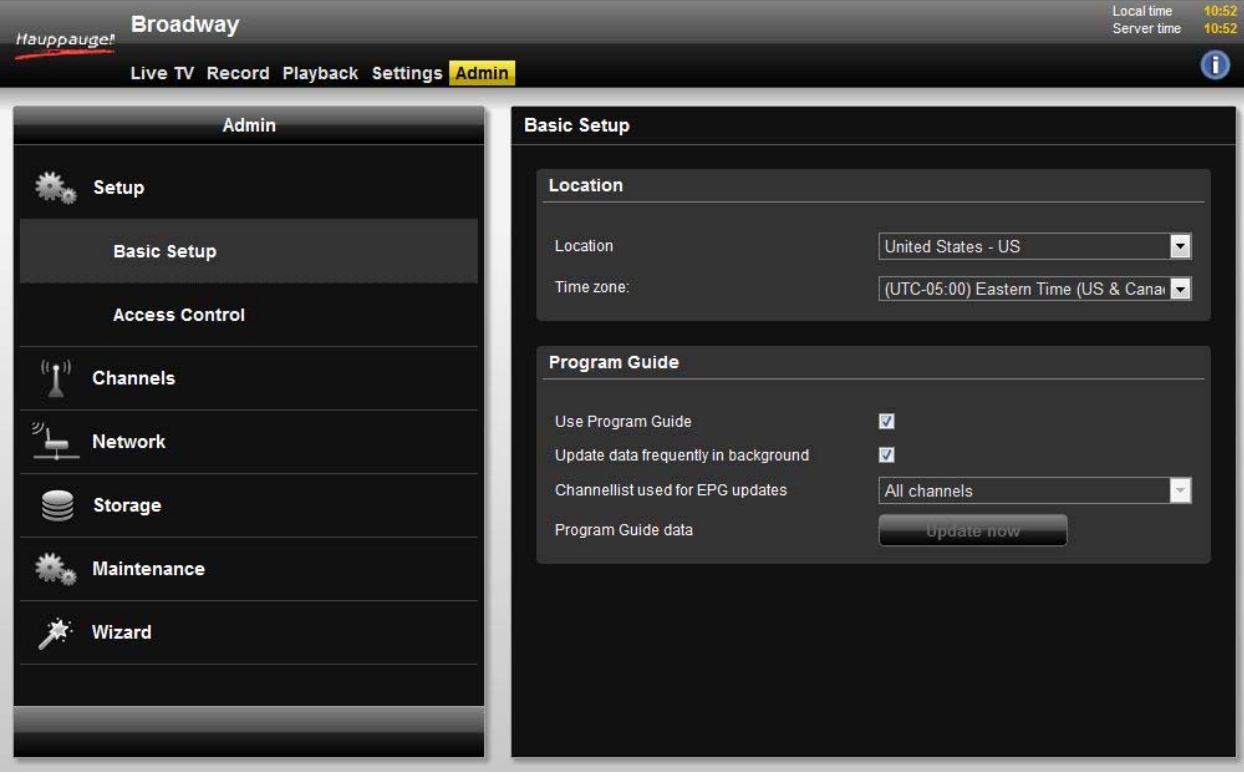

4. Please click on the Network and Basic section.

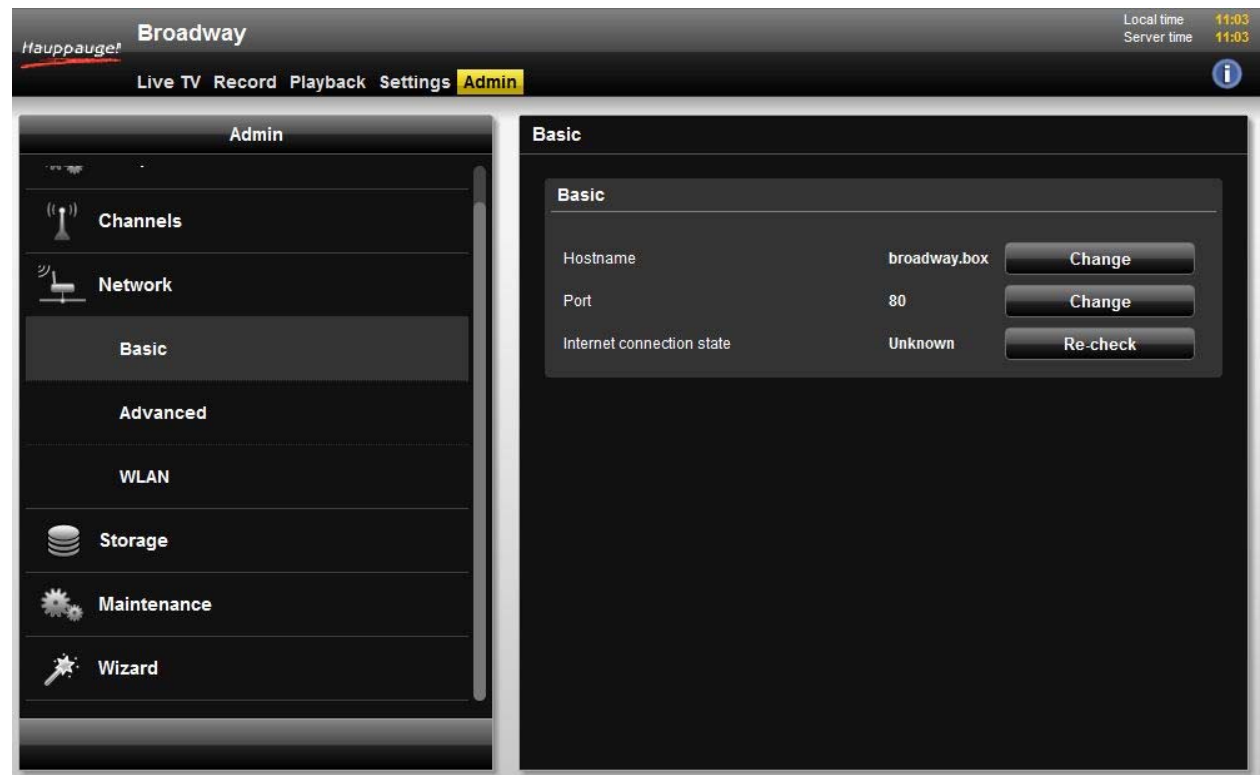

- 5. Select "Change" for the Port option.
- 6. Enter the new port (this example shows 7799).

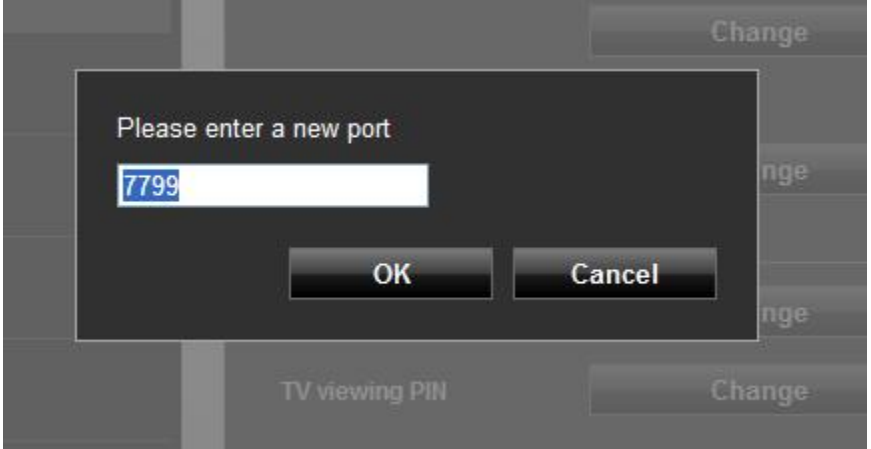

- 7. When you click OK the Broadway box will reboot and will now be using 7799 as its connection port.
- 8. Go back into the Broadway settings and click on the "i" icon in the upper right hand corner.

Edited 07/09/12 for Broadway Firmware 3.0.512 and higher.

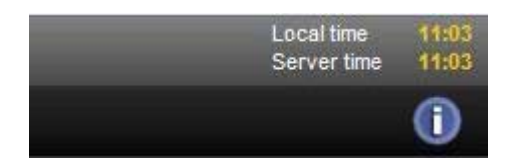

9. Here you will see the Internal IP address that has been assigned by your router. This IP address your assigned port will need to be configured on the Port Forwarding page of your router.

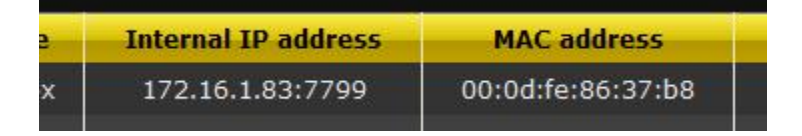

- 10. Connect to your router by its web interface.
- 11. Go to the port forwarding page (this will differ by router manufacturer).
- 12. Enter the internal IP address of the Broadway and port number you assigned. Save your settings. Your router is now configured.

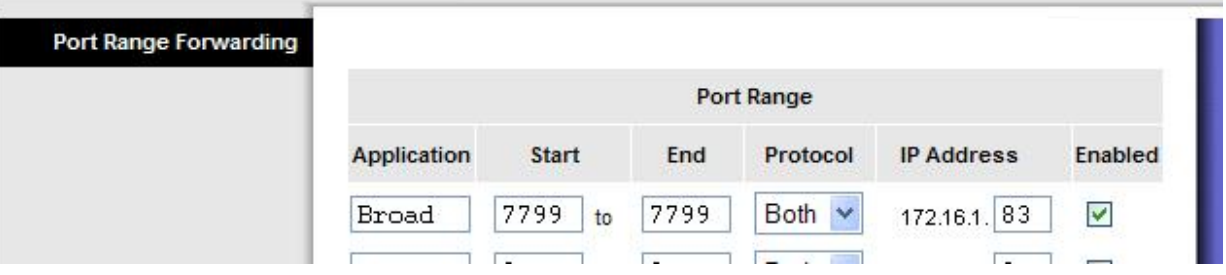

13. You now need to find out the external IP address of your home network. You can do this by using a site such as http://www.whatsmyipaddress.com. This is the address you will need to use in order to connect to the Broadway from a remote computer.

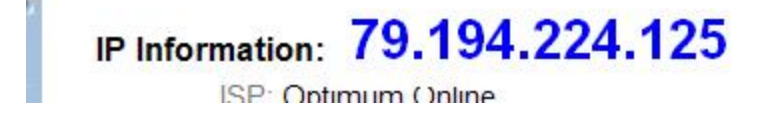

14. You can verify that you have opened and forwarded your port correctly by going to a port verification site such as this http://www.yougetsignal.com/tools/open-ports.

Edited 07/09/12 for Broadway Firmware 3.0.512 and higher.

- 15. From a remote computer open a browser window.
- 16. In the address bar enter the external IP address for your home network (found in step 13). At the end of the IP address you must append a colon and the port you assigned to the Broadway (see picture below).

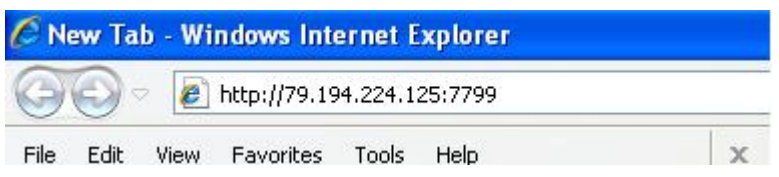

17. You should now be able to log into your Broadway device from a remote computer.